## **Vejledning til bestilling af indsamlerprøve i affaldsregisteret**

Log på https://affaldsregister.ens.dk/ med medarbejdersignatur

Klik på "Bestil indsamlerbevis" nederst:

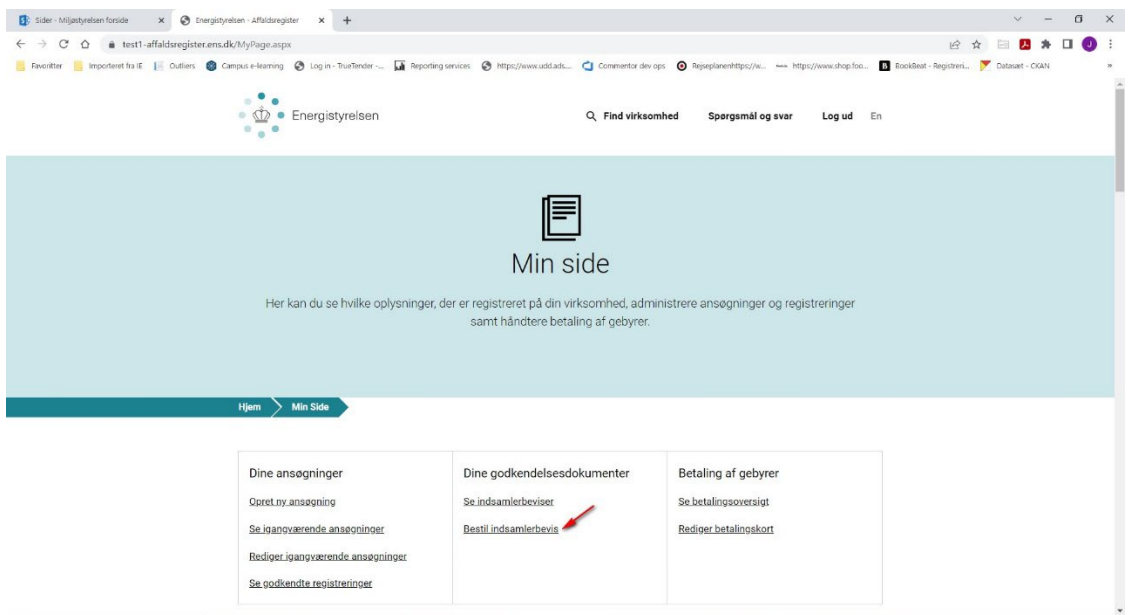

I oversigten der kommer frem skal du indtaste dit CPR-nr.

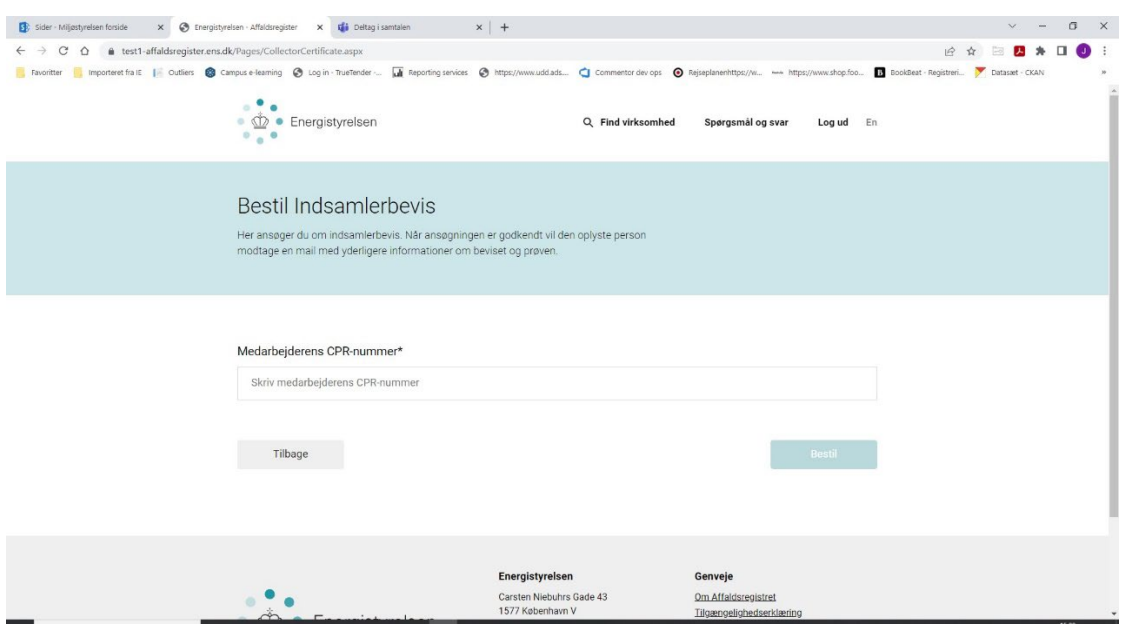

Klik på "Næste"

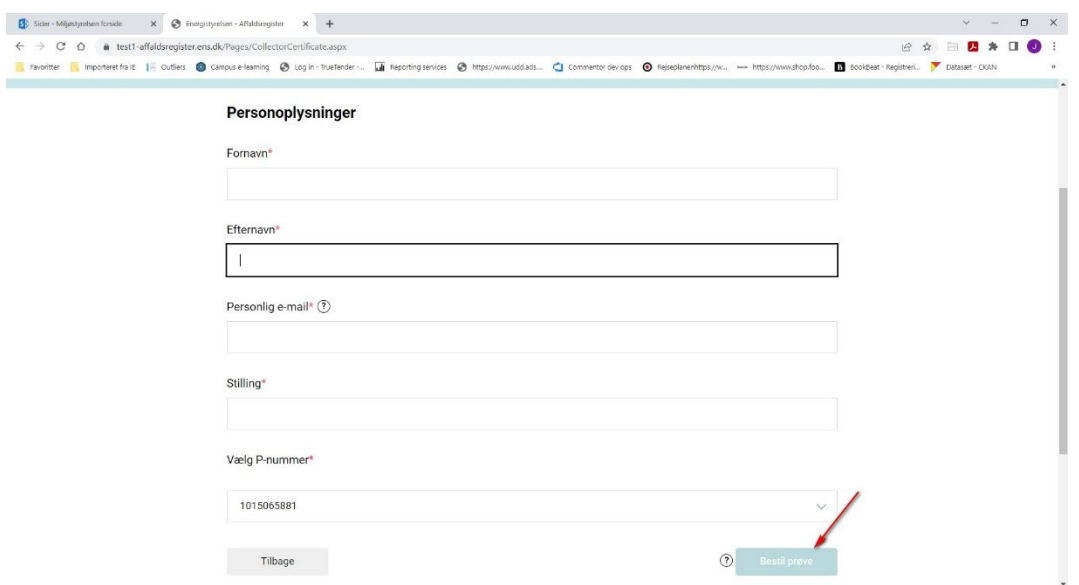

Udfyld Fornavn, Efternavn, personlig e-mail og stilling. Indsamlerbeviset er personligt og du skal derfor bruge din private e-mail adresse.

Vælg P-nummer. Her vil der optræde 1 eller flere p-numre.

Herefter kan man bestille prøve ved at klikke på "Bestil prøve".

Der går herefter ca. 5 minutter inden systemet sender en mail til den angivne personlige E-mail med link til indsamlerprøven, bruger-id, samt en aktiveringskode.

Tidsfristen går ikke i gang før aktiveringskoden er indtastet.

Herefter kan prøven påbegyndes.

## **Vejledning til tilknytning af indsamlerbevis i affaldsregisteret**

Log på https://affaldsregister.ens.dk/ med medarbejdersignatur

Klik på "Bestil indsamlerbevis" nederst:

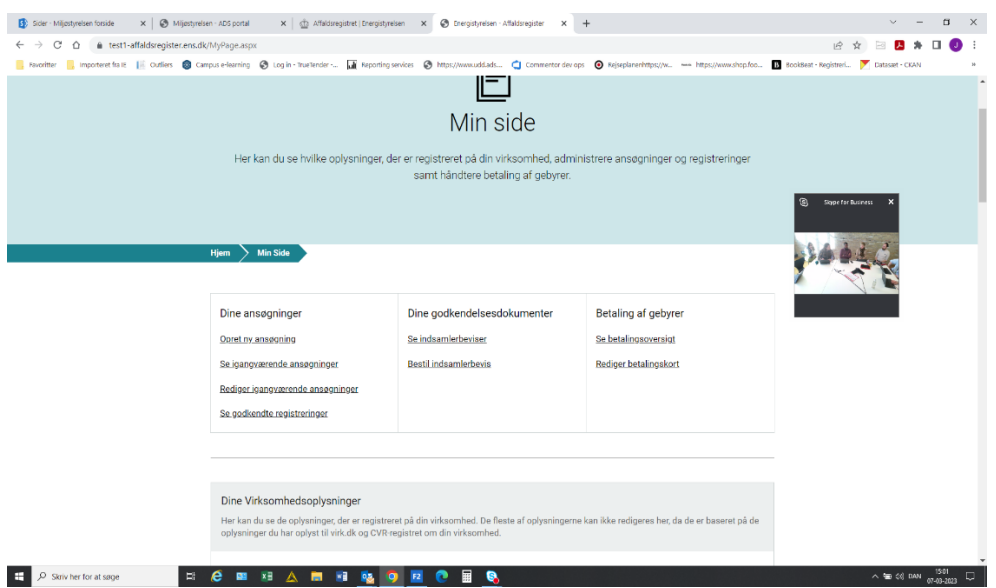

I oversigten der kommer frem skal du indtaste dit CPR-nr.

Billedet kan se en anelse anderledes ud, men princippet er det samme…

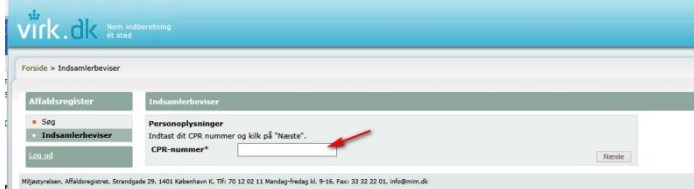

## Klik på "Næste"

Billedet kan se lidt anderledes ud men princippet er det samme

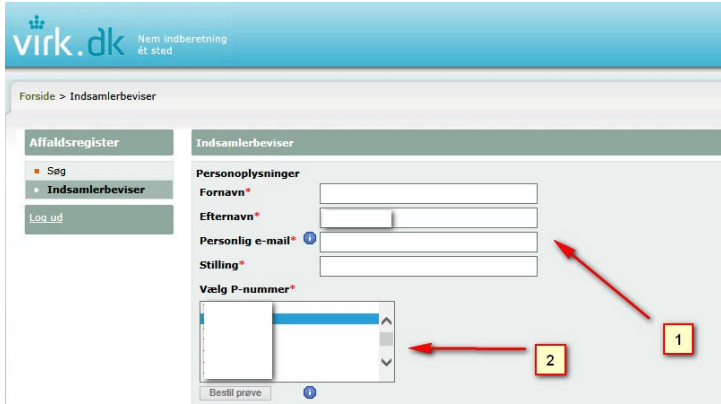

Udfyld **I** Fornavn, Efternavn, personlig e-mail og stilling. Indsamlerbeviset er personligt og du skal derfor bruge din private e-mail adresse.

Vælg det P-nummer<sup>2</sup> som beviset skal gælde for

Herefter fremkommer en liste med dit indsamlerbevis samt knappen "Tilføj til valgt P-nummer."

Hvis forlader en aktuel virksomhed skal man huske, at få fjernet tilknytningen af sit personlige indsamlerbevis til p-nummeret. Dette gøres ved at kontakte ENS affaldsregisteret og bede om at få fjernet sin tilknytning.